### (教師版) Diagnosis (Book overview)

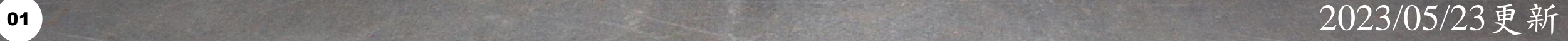

### <span id="page-1-0"></span>目錄

- 如何登入[Moodle & Analysis tool \(Grafana\)](#page-2-0)
- Diagnosis (Book overview)
	- [全域可調參數](#page-7-0)
- 區塊類別
	- 總覽 [\(Overview\)](#page-14-0)
	- 近期活動 [\(Recent Activity\)](#page-16-0)
	- 動作 (Event)
	- 劃記 (Marker)
	- 筆記 [\(Memo\)](#page-26-0)
	- 教材頁面 [\(Page Review\)](#page-29-0)

<span id="page-2-0"></span>

如何登入

### Moodle & Analysis tool

### П.

步驟一:登入 Moodle

- 網址: [https://brpt.bookroll.org.tw](https://brpt.bookroll.org.tw/)
- 輸入帳號、密碼

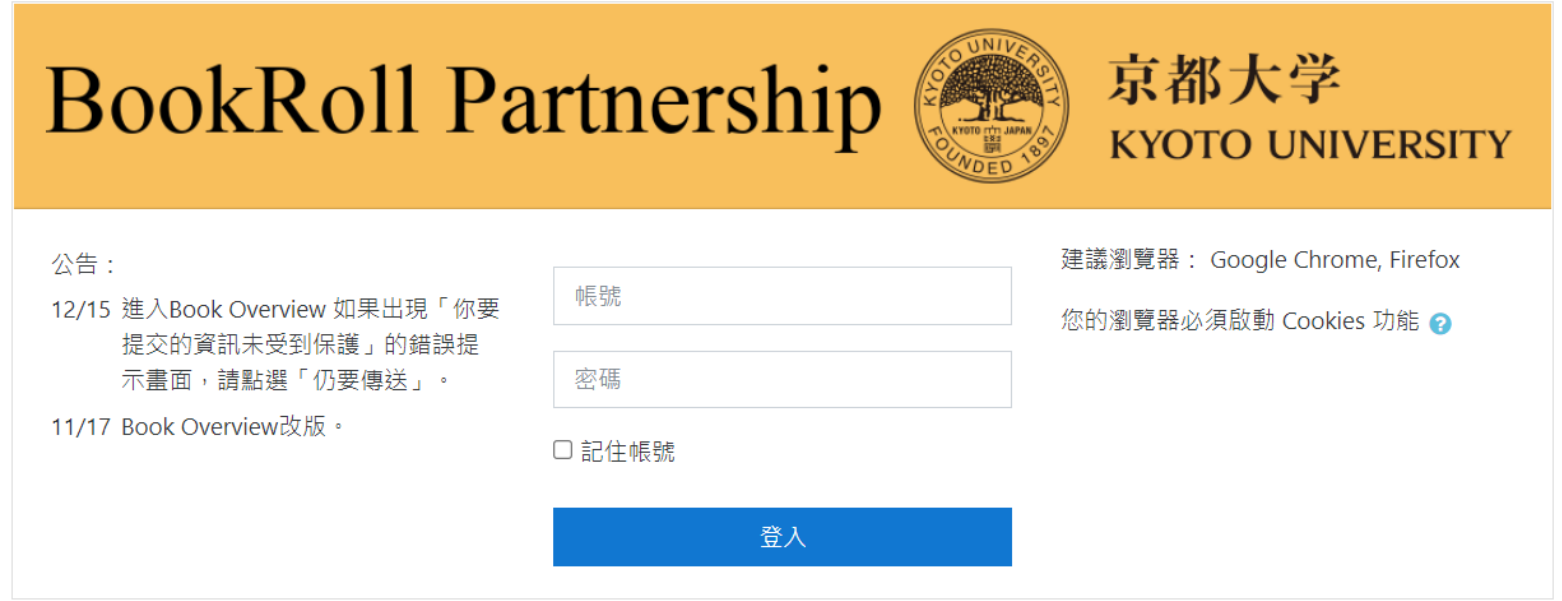

### Ш

步驟二:選擇課程

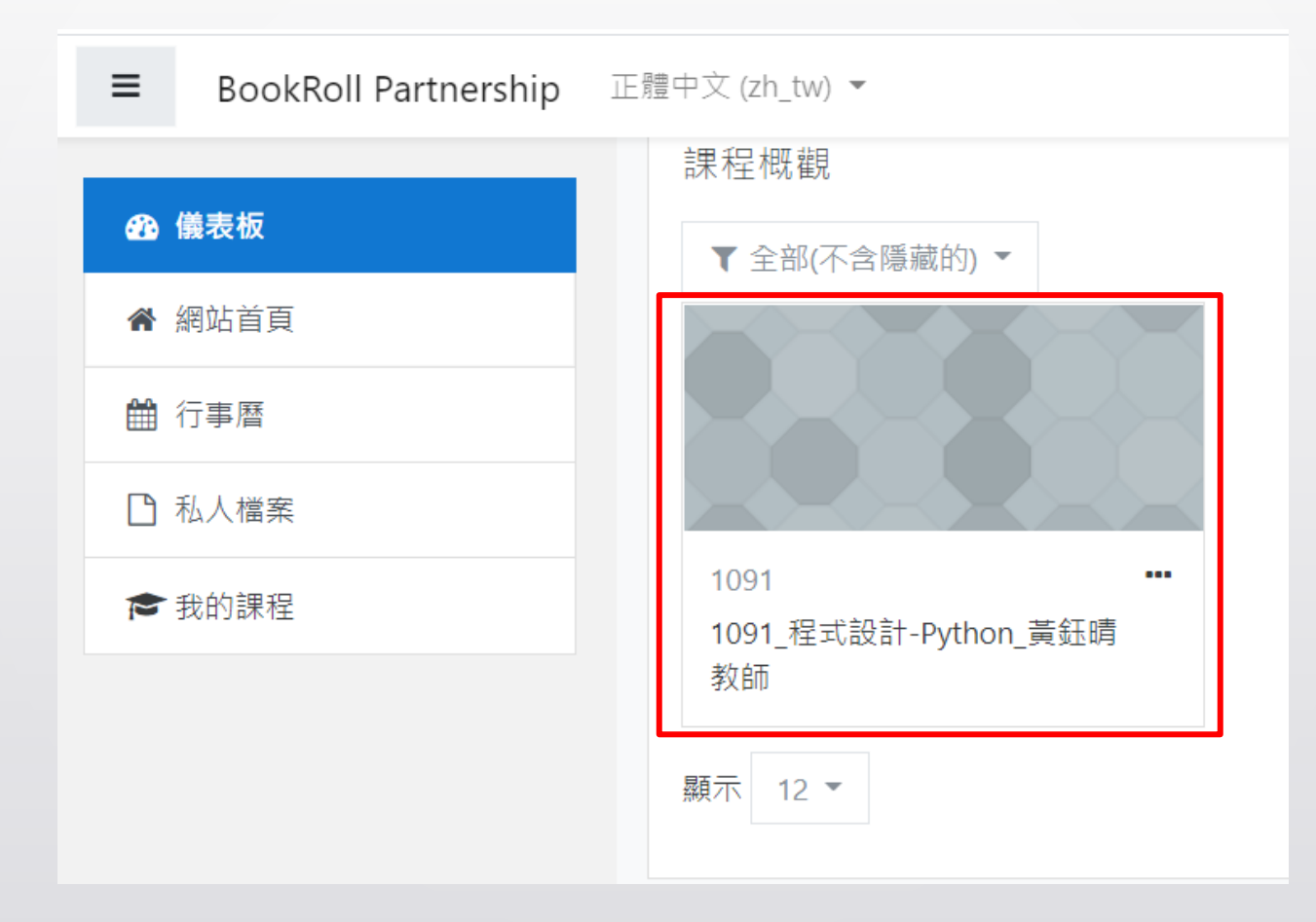

### 步驟三:選擇 Diagnosis (Book overview)

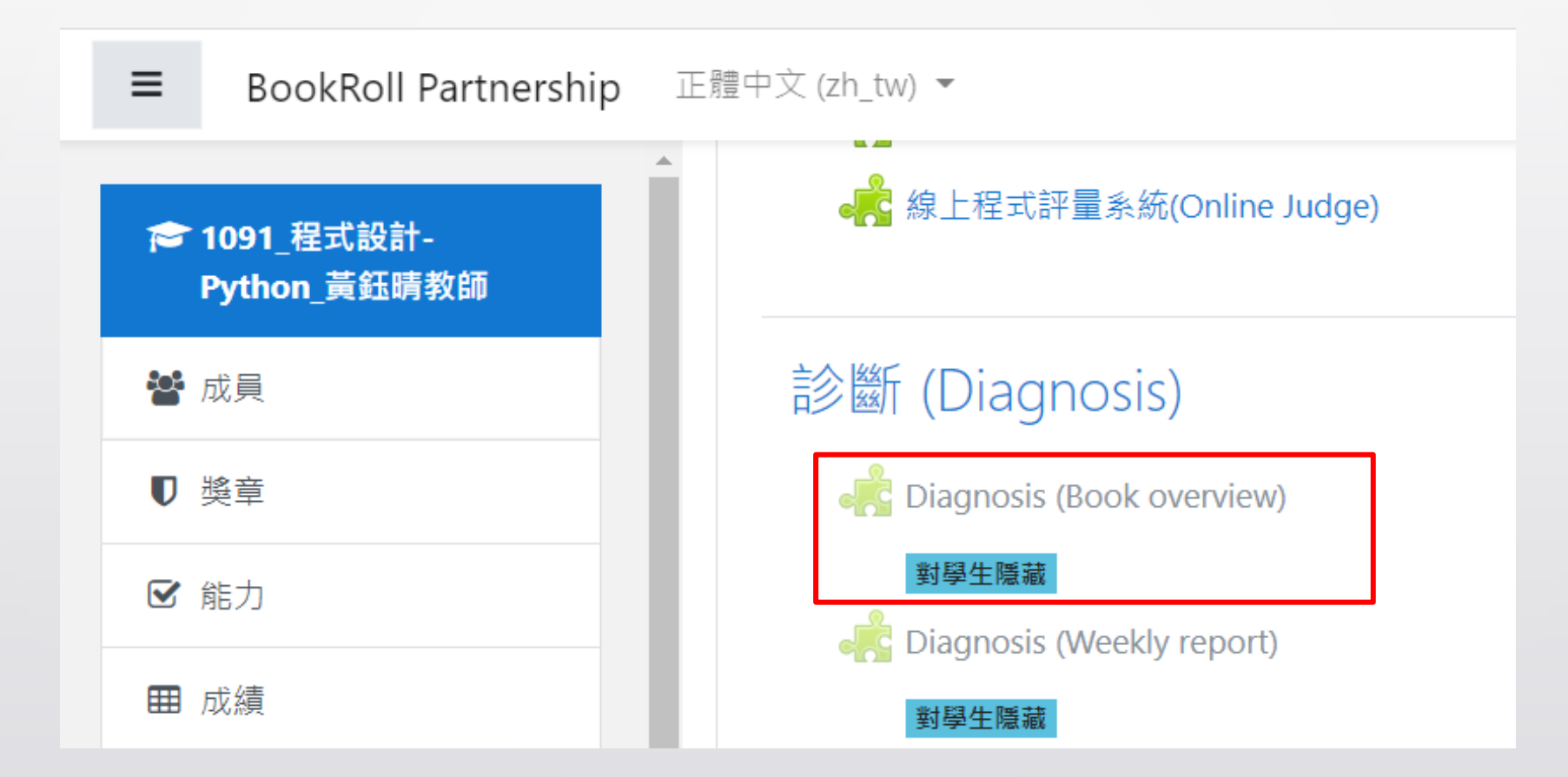

### 步驟四:進入 Diagnosis (Book overview)

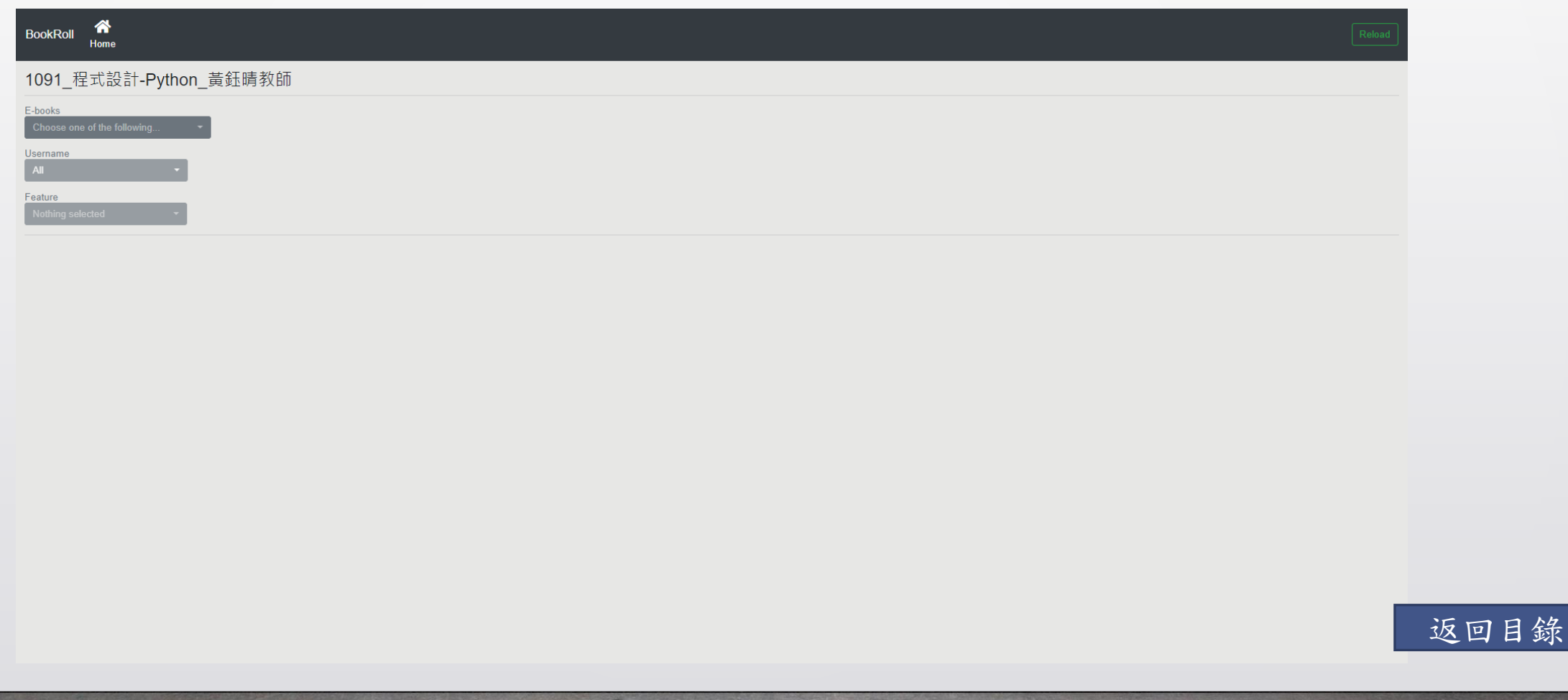

<span id="page-7-0"></span>

# Diagnosis (Book overview)

全域可調參數

全域可調參數

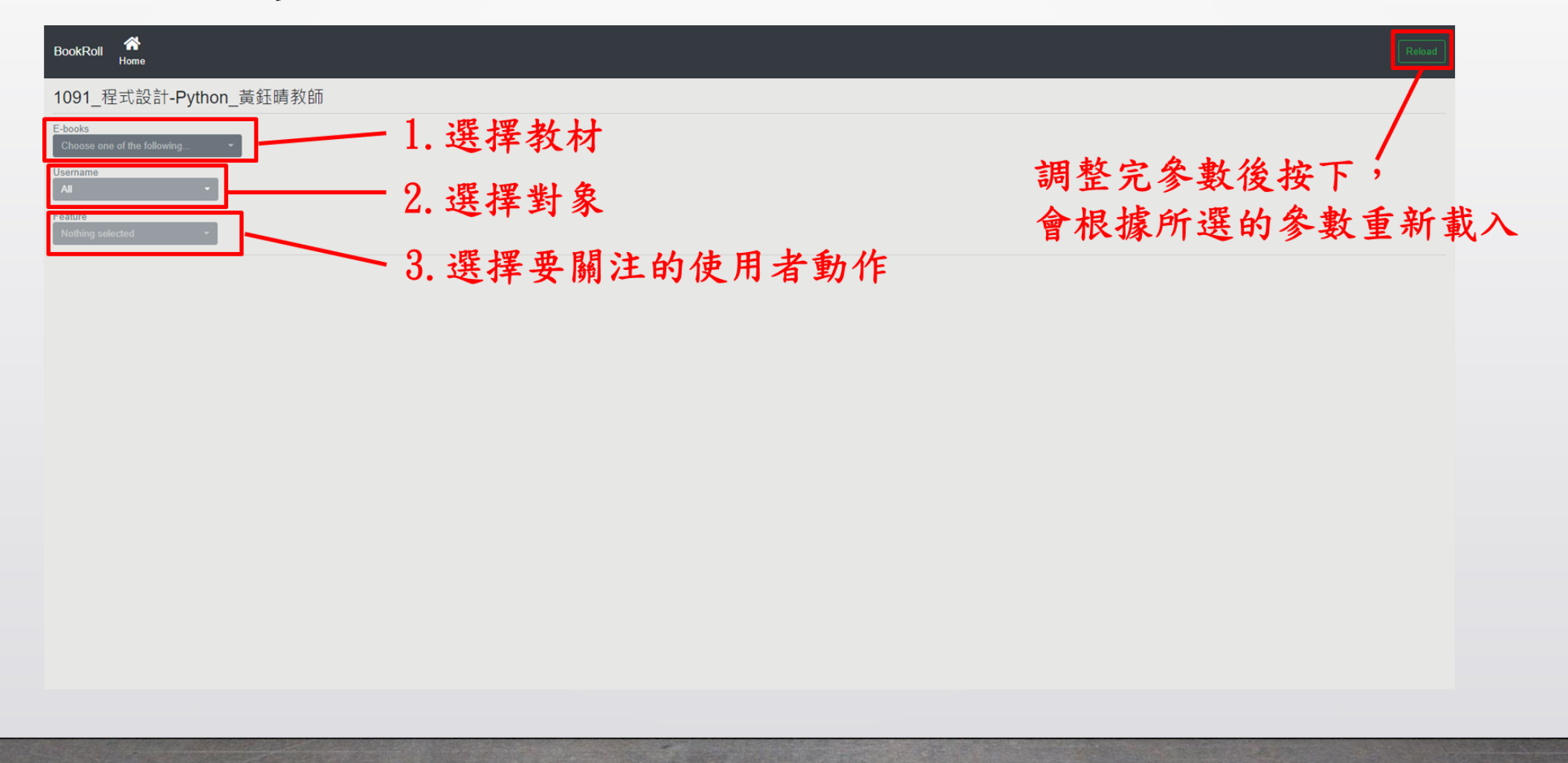

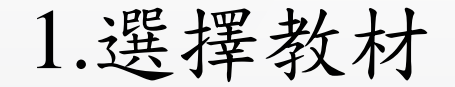

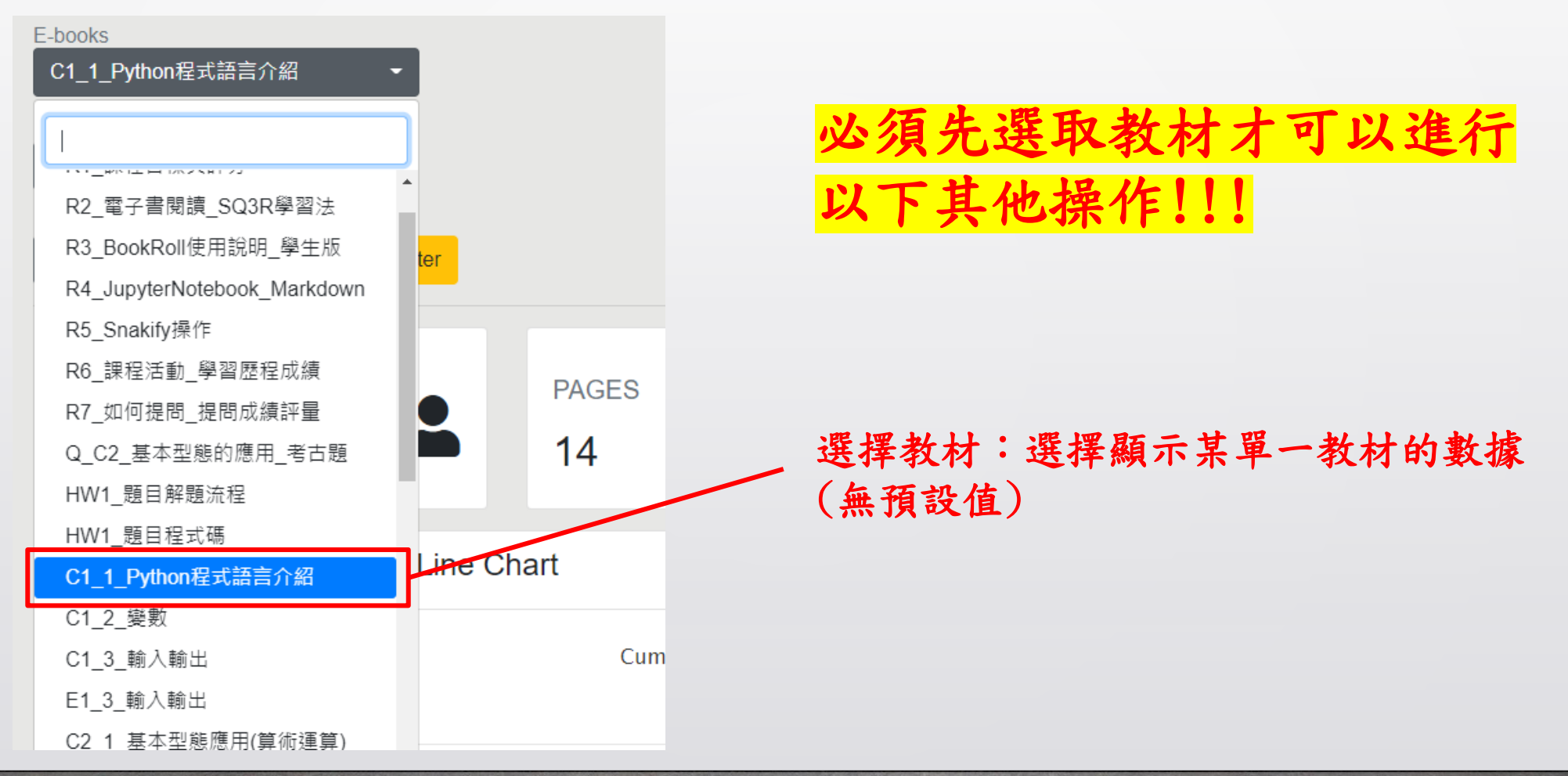

2.選擇對象

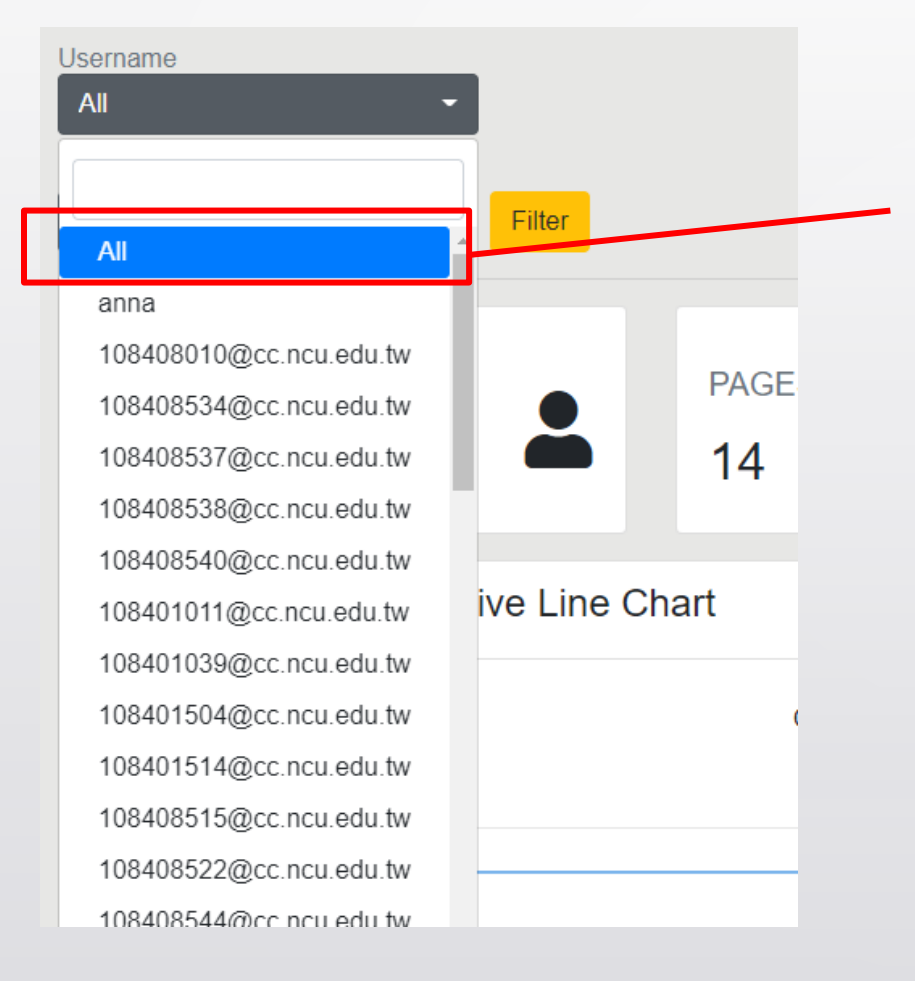

### 選擇關注某一或所有使用者 對該教材的使用紀錄

### 3.選擇要關注的使用者動作

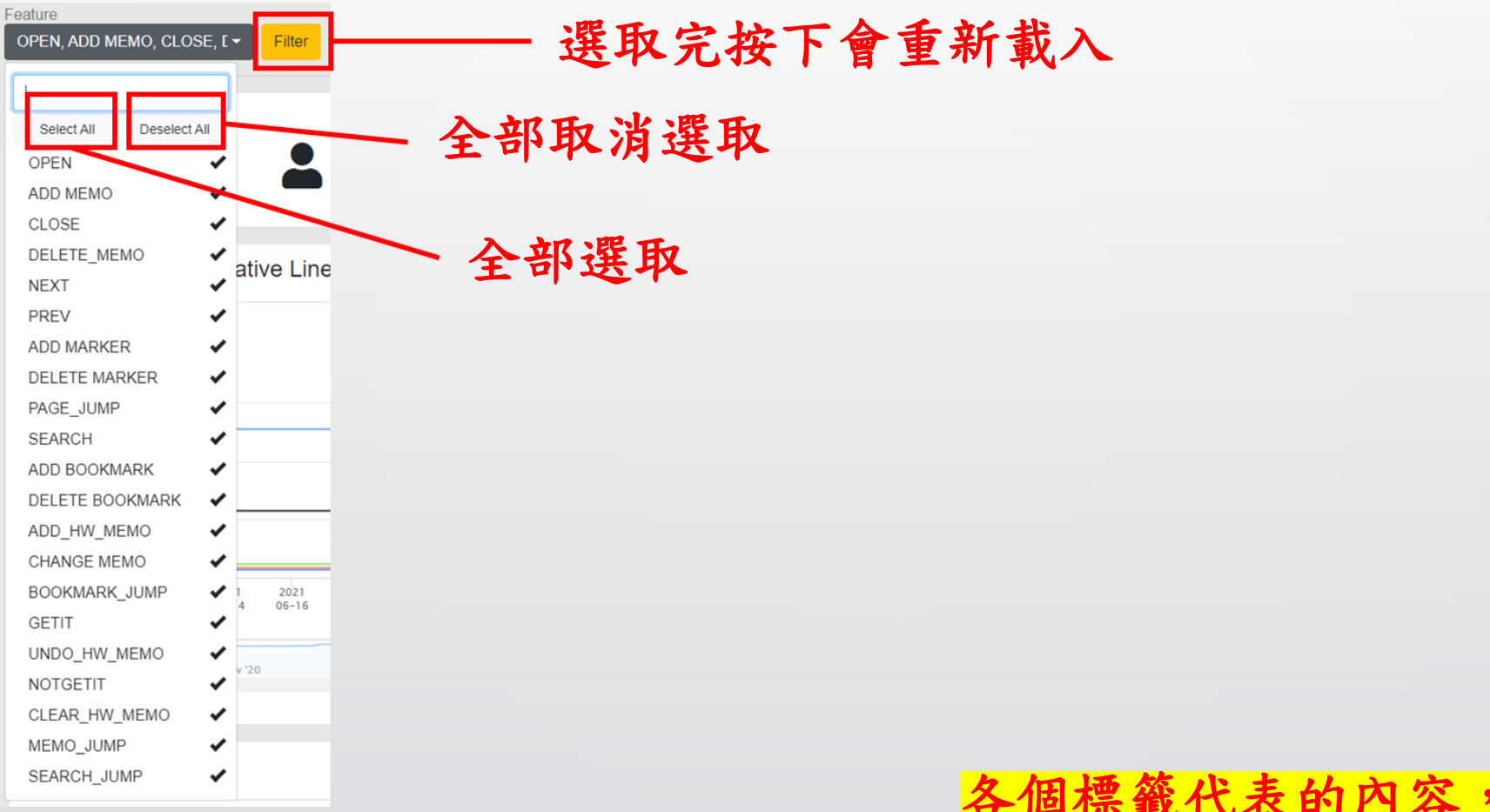

各個標籤代表的內容,詳如下一頁說明。

### Ш 77 T T 3.選擇要關注的使用者動作

• 使用者動作的解釋

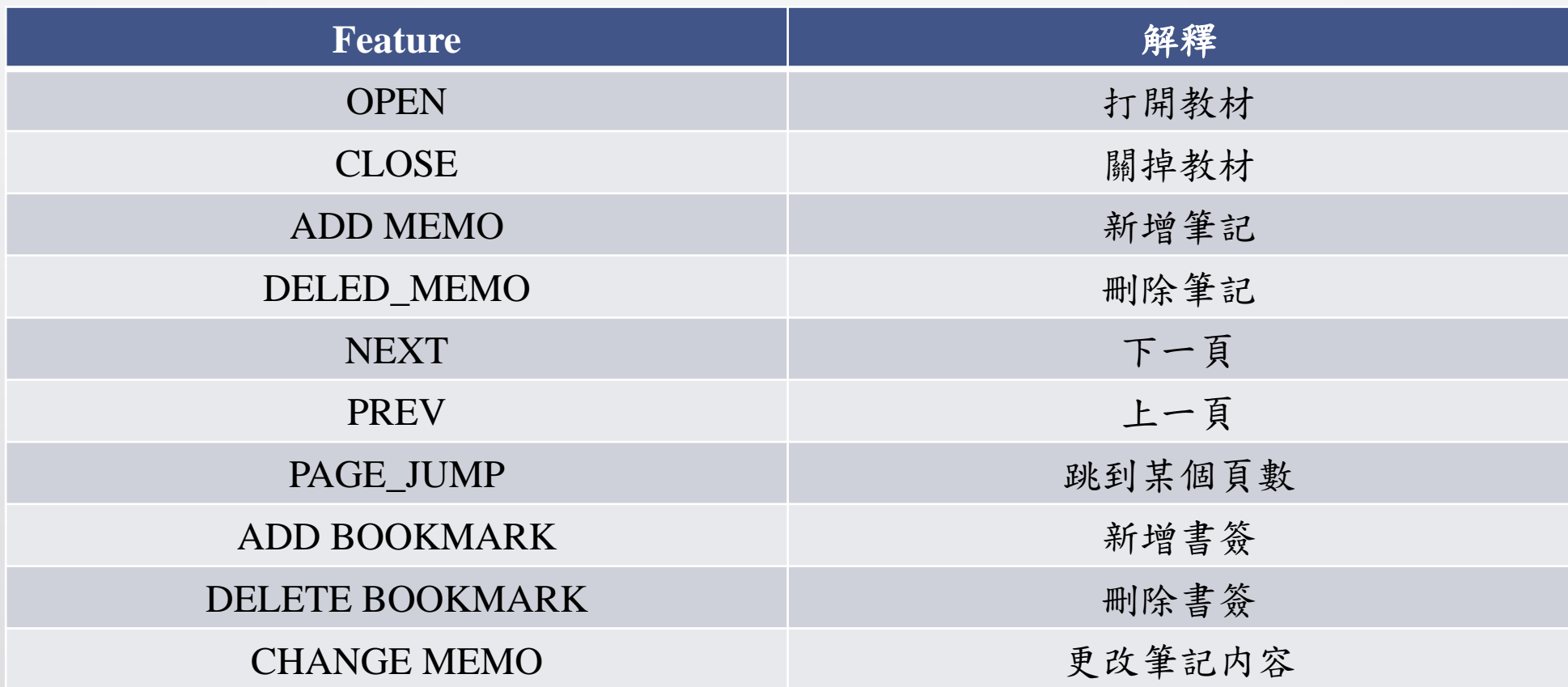

### Ш ' ' 3.選擇要關注的使用者動作

• 使用者動作的解釋

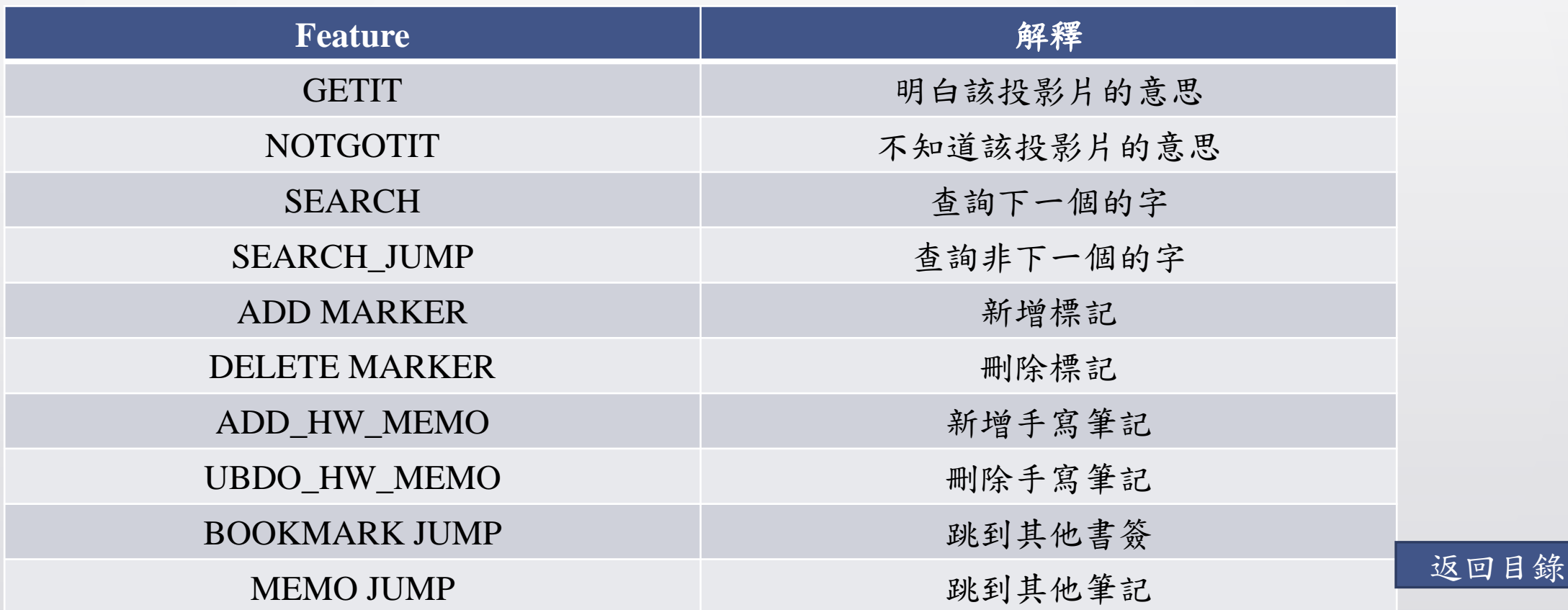

<span id="page-14-0"></span>

## Diagnosis (Book overview) 區塊類別 – 總覽 (Overview)

### Ш 77 T T 總覽(Overview)

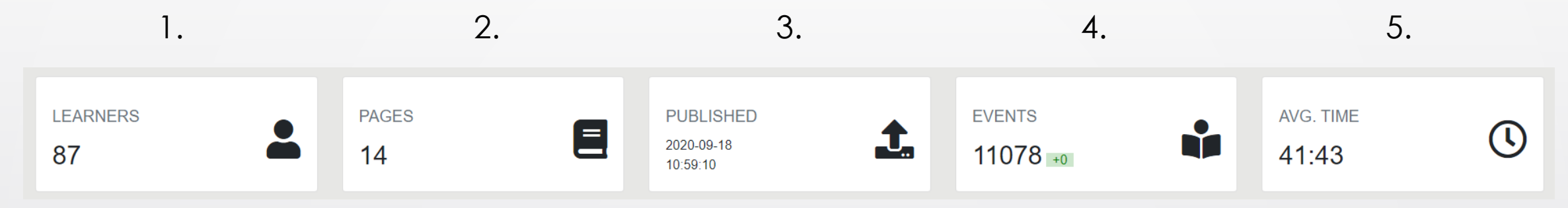

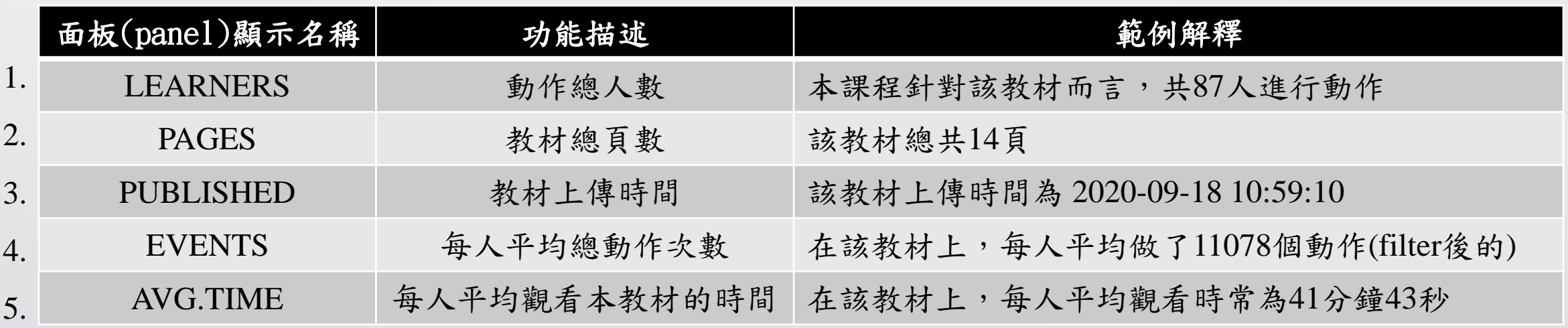

[返回目錄](#page-1-0)

<span id="page-16-0"></span>

## Diagnosis (Book overview) 區塊類別 – 近期活動 (Recent Activity)

### П.

### 近期活動 (Recent Activity)

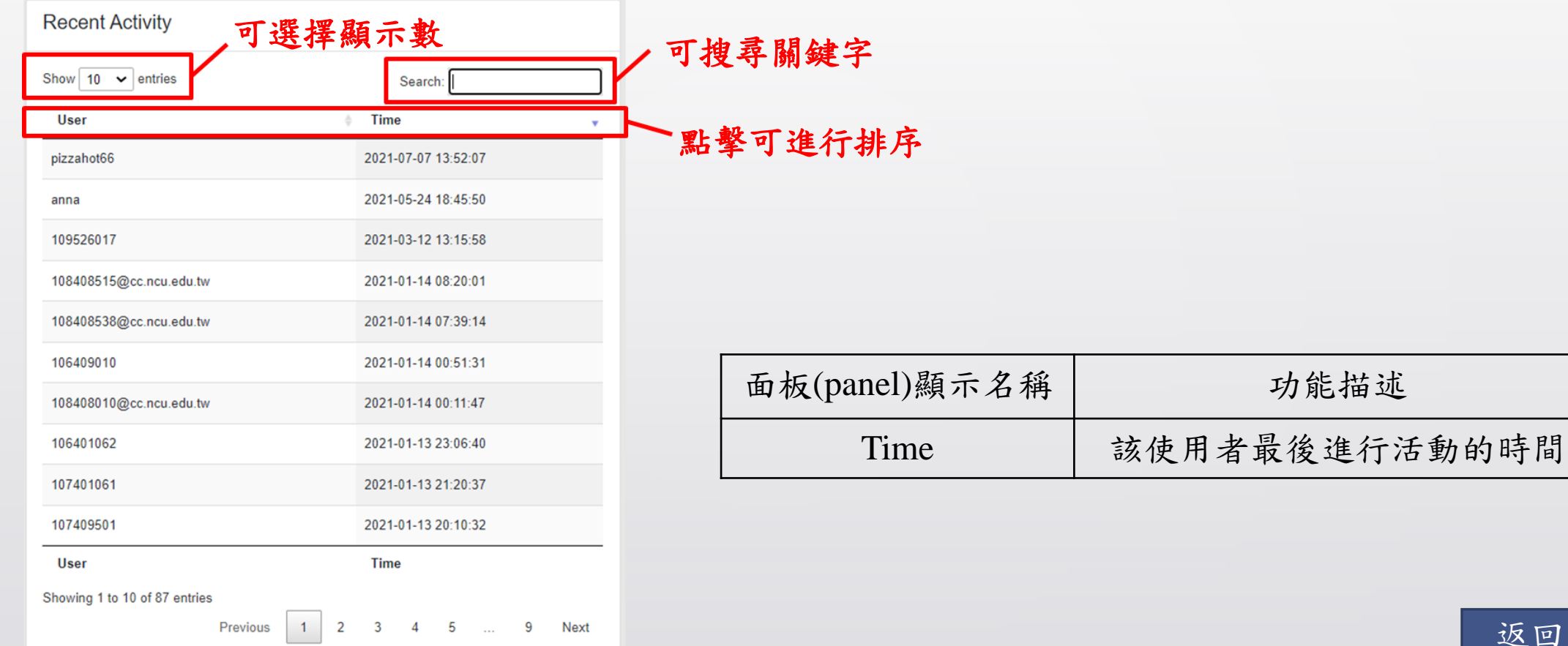

<span id="page-18-0"></span>

## Diagnosis (Book overview) 區塊類別 – 動作 (Event)

## 動作 (Event) –Line Chart

![](_page_19_Figure_1.jpeg)

## 動作 (Event) –Pie Chart

![](_page_20_Figure_1.jpeg)

## 動作 (Event) – Column Chart

![](_page_21_Figure_1.jpeg)

 $22$ 

## 動作 (Event) –放大至全螢幕或下載需要格式

![](_page_22_Figure_1.jpeg)

<span id="page-23-0"></span>

## Diagnosis (Book overview) 區塊類別 – 劃記 (Marker)

劃記 (Marker)

![](_page_24_Figure_2.jpeg)

Red Maker => 所選取的使用者認為重要的部分 Yellow Maker => 所選取的使用者不清楚的部分 可放大至全螢幕 或下載需要格式

### ,,,,,,,, Ш

劃記 (Marker)

![](_page_25_Picture_42.jpeg)

<span id="page-26-0"></span>

## Diagnosis (Book overview) 區塊類別 – 筆記 (Memo)

筆記 (Memo)

![](_page_27_Figure_2.jpeg)

28

### **HIIII** ,,,,,,,,

筆記 (Memo)

![](_page_28_Picture_61.jpeg)

![](_page_28_Picture_62.jpeg)

![](_page_28_Picture_4.jpeg)

<span id="page-29-0"></span>

## Diagnosis (Book overview) 區塊類別 – 教材頁面 (Page Review)

## 教材頁面 (Page Review)

![](_page_30_Figure_1.jpeg)

可以看到所有選擇的關注對象對該教材做的Memo和Maker, 將游標移到Memo或Maker上可以看到其內容和Username。